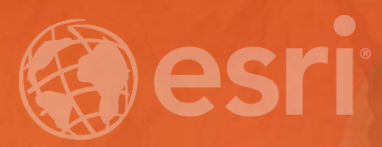

# **Implementing a Hybrid Approach to ArcGIS**

Philip McNeilly and Margaret Jen

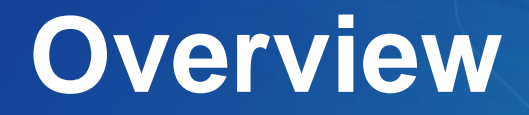

• **Difficulty Level: Intermediate**

- **What you will learn:** 
	- **How to successfully integrate and work with services from ArcGIS Server in ArcGIS Online.**
	- **Security considerations with ArcGIS Server, ArcGIS Online and Portal for ArcGIS.**
	- **Utilizing the Perform Analysis functionality with ArcGIS Server web services in ArcGIS Online.**

### • **Q. What about Portal for ArcGIS?**

• **A. Great question!**

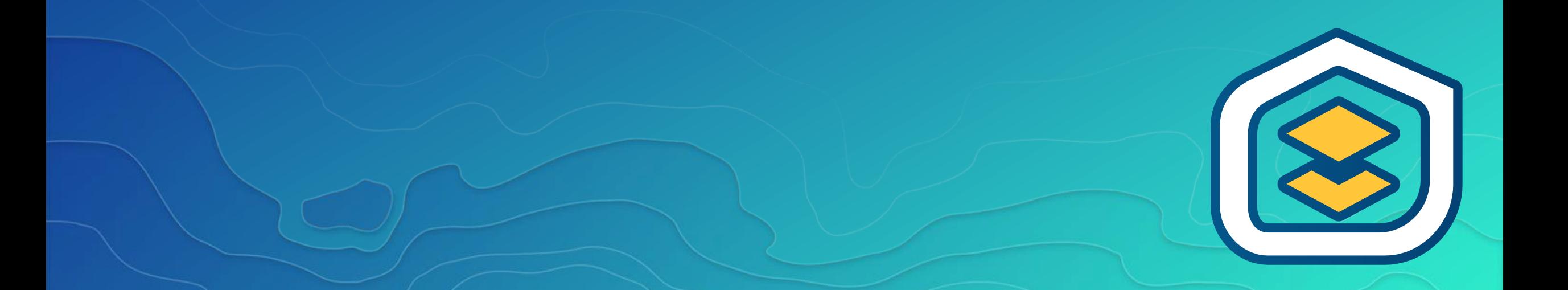

# **Combining ArcGIS for Server with a portal**

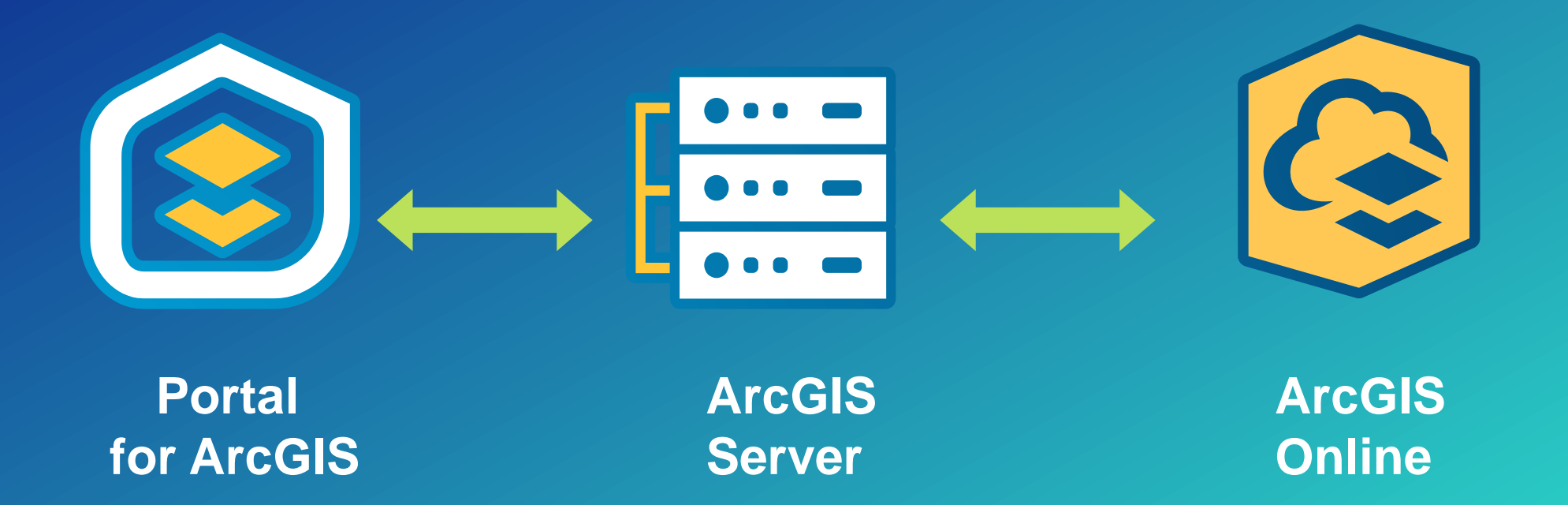

• **Q. What types of ArcGIS Server services can I use with ArcGIS Online?**

• **A.** 

- **Feature**
- **Map**
- **Image**
- **Geocode**

- **OGC** - **Routing**

- **Print**
- Geoprocessing **(\*Web AppBuilder for ArcGIS)**

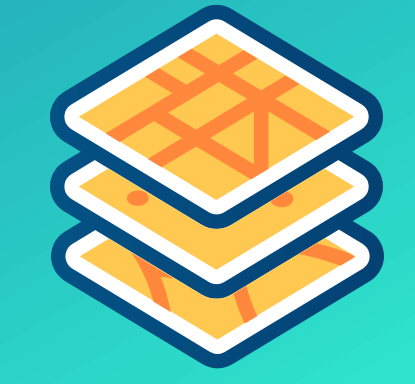

# **Adding services to ArcGIS Online**

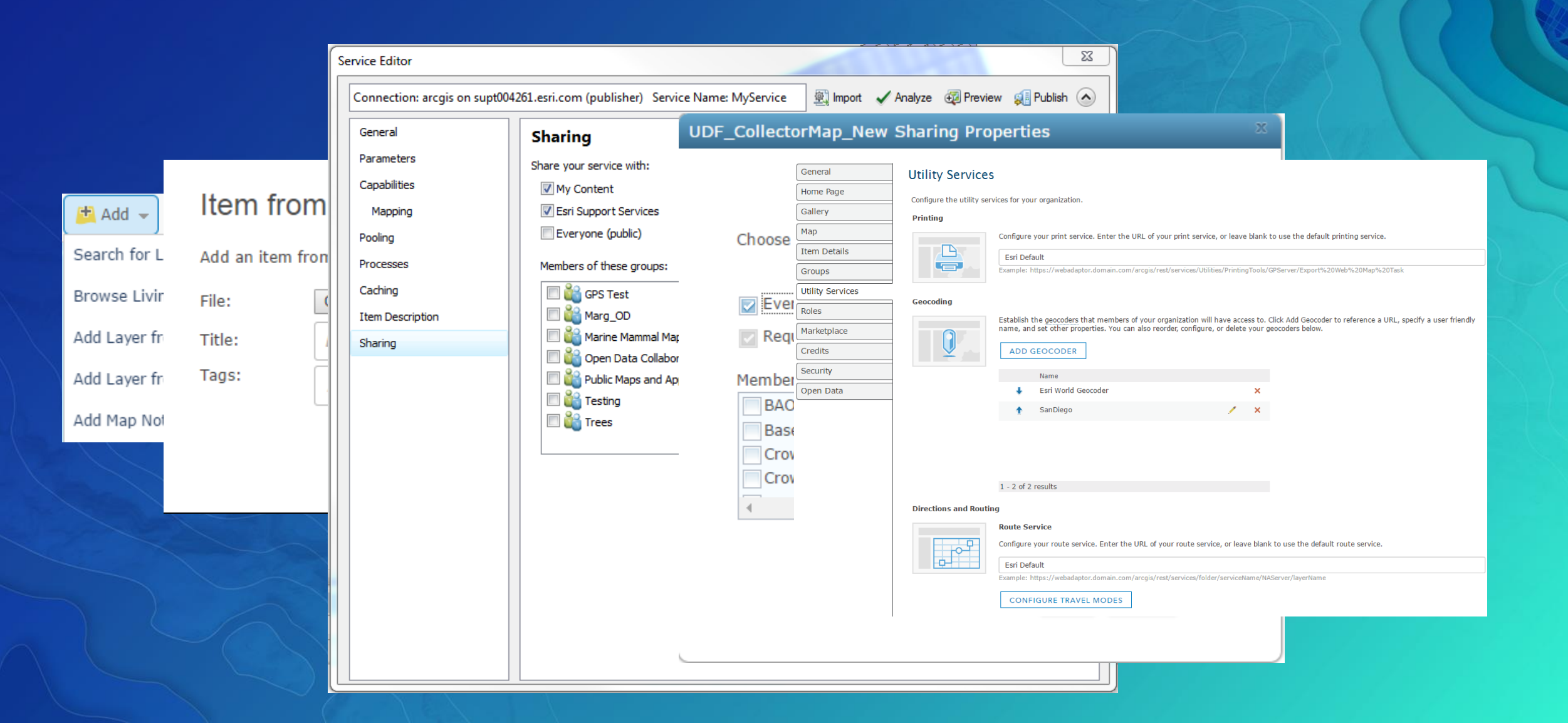

### • **Q. Does it matter how I add my ArcGIS Server services to ArcGIS Online?**

![](_page_6_Picture_2.jpeg)

![](_page_6_Picture_3.jpeg)

## **Add Layers vs. Add Items**

품품 Basemap  $H$  Add  $\sim$ 

Search for Layers

Browse Living Atlas Layers

Add Layer from Web

Add Layer from File

Add Map Notes

 $+$  Add Item  $\sim$ 

From my computer From the web An application

# **Understanding URL configurations**

• **ArcGIS Online:** - **HTTP or HTTPS** - **Hive number** - **Organization ID**

![](_page_8_Figure_2.jpeg)

• **ArcGIS Server:** - **HTTP or HTTPS** - **Domain Name** - **Ports, Web Adaptor or Instance Name**

![](_page_8_Figure_4.jpeg)

• **Q. Which URL should I use when adding services to ArcGIS Online?**

• **A. The one that is most appropriate for your audience.** 

# **Web Service URL's**

• **Depending upon who will be accessing the web service, the URL format will need to be changed**

• **Considerations:**

- **Are you encrypting requests (HTTPS) from ArcGIS Server?** - **ArcGIS Online/Portal for ArcGIS security settings** - **Will your services be consumed outside of your internal network?**

• **Q. How does ArcGIS Server security interact with ArcGIS Online and what options do I have in terms of security configuration?**

• **A. Many!**

# **GIS Tier (ArcGIS Server) Authentication**

• **Uses ArcGIS Server tokens to pass credentials. Also known as ArcGIS Server Built-in security.**

![](_page_12_Picture_37.jpeg)

× Sign In Please sign in to access the item on http://sampleserver6.arcgisonlin e.com/arcgis (SaveTheBay) Username: Password: CANCEL OK

# **Web Tier Authentication**

![](_page_13_Picture_5.jpeg)

![](_page_13_Picture_6.jpeg)

• **Q. How do you configure an ArcGIS Server using Web Tier authentication with ArcGIS Online?**

• **A. Add the ArcGIS Server as a trusted server in ArcGIS Online.**

• **Q. How can I check the security configuration settings of my ArcGIS Server and ArcGIS Online organization?**

• **A. Server Manager/ArcGIS Admin page (REST) and the Organization settings in ArcGIS Online.**

# **Enabling HTTPS Communication in ArcGIS for Server**

![](_page_16_Picture_22.jpeg)

![](_page_16_Picture_2.jpeg)

![](_page_16_Picture_4.jpeg)

![](_page_16_Picture_5.jpeg)

# Header for Demo Slide

• **Supporting Text** 

# **Enabling Security in ArcGIS Online**

![](_page_18_Picture_8.jpeg)

**[MAYBE DEMO](http://uc2016.maps.arcgis.com/home/organization.html)**

# Header for Demo Slide

• **Supporting Text** 

# **Services secured with web-tier authentication**

- **Add to Trusted Servers**
- **This applies primarily to editing secure feature services from a stand-alone (unfederated) ArcGIS Server or viewing secure OGC services.**
- **Servers added to the trusted servers list must support CORS**

![](_page_20_Picture_33.jpeg)

**Q. What are my options for accessing secured services in ArcGIS Online?**

**A. Store credentials or prompt each time for login**

# **Storing Credentials in ArcGIS Online**

 $\times$ 

![](_page_22_Picture_23.jpeg)

Reference an item on the Web.

![](_page_22_Picture_24.jpeg)

**[DEMO](http://screencast.com/t/1ypsyEX53)**

# Header for Demo Slide

• **Supporting Text** 

## **Limit Usage for Secured Services**

• **Controls how many time and/or by whom the service is accessed**

• **Determined by:**  - **A rate limit**  - **referrer URL/IP**

**Advanced Options** 

**LIMIT USAGE** 

# **Limit Usage for Secured Services**

• **Enable rate limiting—a maximum number of requests allowed for a specific period of time**

• **Designate referrer URLs and IPs that can access your service, such as, the URL to your organization. [DEMO](http://screencast.com/t/0DeDJ0wTa5D) OR SCREENSHOTS**

#### **Limit Usage**  $\times$ Restrict traffic and/or enforce rate limiting policies to the domains or IP addresses below.  $\checkmark$ Enable rate limiting requests per Second(s)  $\checkmark$ http://<server>[:port] Referrer URL or IP: **ADD** http://uc-2015.maps.arcgis.com https://uc-2015.maps.arcgis.com CANCEL OK

# Header for Demo Slide

• **Supporting Text** 

## **Perform Analysis**

- **The majority of ArcGIS Online's analysis tools have been ported to Portal 10.5**
- **Must have the following privileges in the organization:**
	- **Create, update and delete content**
	- **Publish hosted features**
	- **Spatial analysis**
- **In Portal for ArcGIS, you must be federated and using ArcGIS Data Store.**
- **Certain tools need additional privileges such as Network Analysis and GeoEnrichment. See ArcGIS Online Perform Analysis documentation for specific tool requirements.**

• **Q. What type of layers and data can be analyzed?**

#### • **A.**

- **- Publically accessible map services**
- **- Publically accessible feature services**
- **- Hosted tile layers (query enabled)**
- **- Hosted feature layers (query enabled)**
- **- Comma-separated values (CSV) files**
- **- KML layers**
- **- GPX exchange format files (.gpx)**
- **- Shapefiles (.zip)**
- **- GeoRSS web feeds**
- **- Map notes**
- **- Route layers**

#### **Using the Analysis tools**

**Analysis capabilities in ArcGIS Online and Portal for ArcGIS 10.4**

![](_page_29_Picture_2.jpeg)

# Header for Demo Slide

• **Supporting Text** 

*Combining ArcGIS for Server and ArcGIS Online*

### Please Take Our Survey on the Esri Events App!

![](_page_30_Figure_1.jpeg)

![](_page_30_Figure_2.jpeg)

#### **Select the session you attended**

![](_page_30_Figure_4.jpeg)

#### **Scroll down to find the survey**

![](_page_30_Figure_6.jpeg)

#### **Complete Answers and Select "Submit"**

![](_page_30_Figure_8.jpeg)

![](_page_31_Picture_0.jpeg)

#### **Aspect Ratio Test**

If this shape does not appear as a perfect circle, adjust the aspect ratio of your display until it does.

Try the resolution 1920x1080 for 16:9 displays.